# *Instalar RDC (Remote Desktop Connection)- Android/iOS/Windows Phone*

- 1. O aplicativo de conexão remota para mobile é o mesmo para o MAC OS: **Microsoft Remote Desktop**. Para instalar e conectar-se a um servidor Windows, basta seguir o tutorial **Instalar RDC (Remote Desktop Connection)\_MAC OS**. A diferença é a loja de onde obtém o programa:
	- Android: Play Store

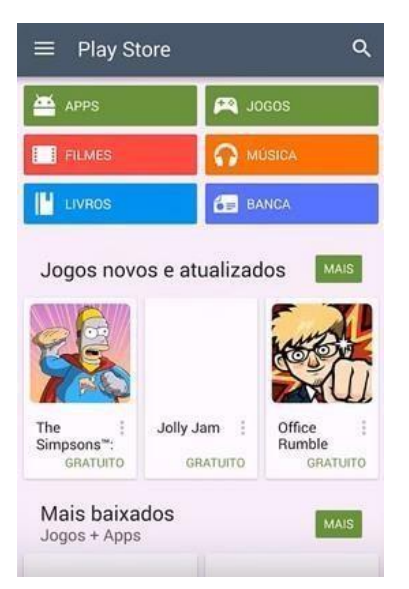

 $\Box$ iOS: iTunes

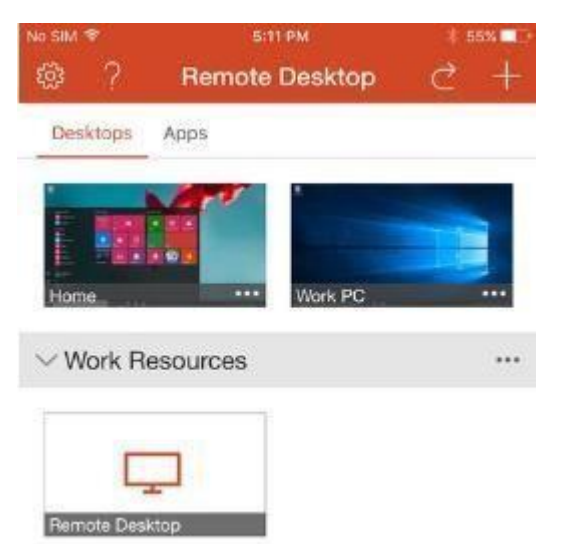

Windows Phone: Microsoft Store $\Box$ 

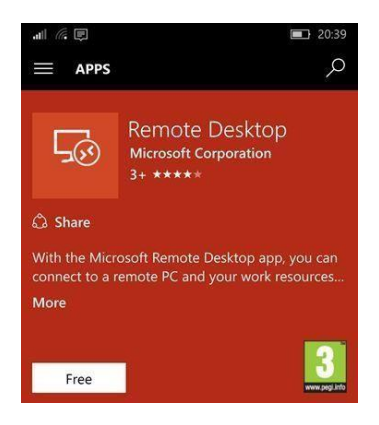

**2.** Após obter o aplicativo, siga os passos descritos em cada vídeo. Quandoo endereço do servidor for requisitado, digite **sel0431.ddns.net**

Quando User name e Password forem solicitados, digite de acordo com a prática do seu grupo. *Gateway* e outras informações não precisam ser configuradas.

Password: uspsel431 Password: uspsel431

### **Temperatura: Supervisão:**

User name: TEMPERATURA User name: SUPERVISAO

Password: uspsel431 Password: uspsel431

**Nível: Vazão:**

User name: NIVEL User name: VAZAO

Os outros campos são opcionais, tratam da resolução, qualidade da cor e tamanho da tela do computador ao qual estará conectado.

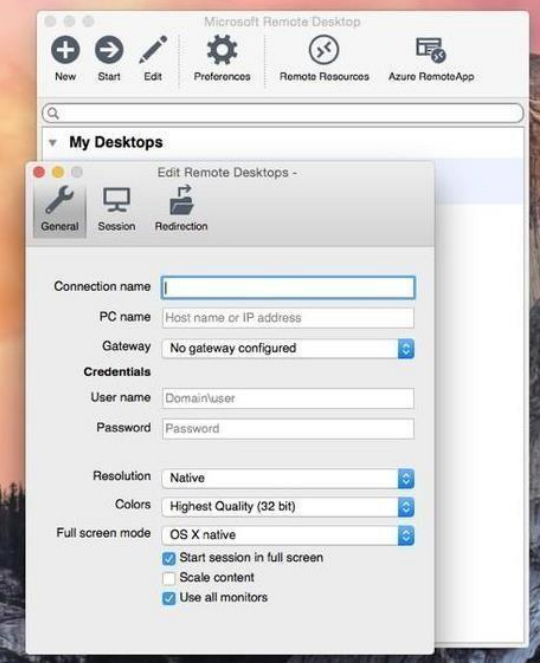

- **Tutorial para Android**
- **[Tutorial](https://www.youtube.com/watch?v=RTJIFenwum0) para iOS**
- **[Tutorial para Windows](https://www.youtube.com/watch?v=M1iKyXH0eFQ) Phone**
- 3. Para se desconectar, basta fazer logoff (RECOMENDADO) ou clicar em "x" para se desconectar.

## **Observações:**

- **Antes de se conectar remotamente ao servidor, certifique-se de estar conectado à USPNet Sem Fio, via VPN ou diretamente.**
- **A conexão remota estará disponível às sextas-feiras, das 8:30 – 12:00 e 14:00 – 18:00.**
- **Será possível abrir apenas uma sessão por usuário. Essa sessão terá duração de 2:00 no máximo. Ao atingir o limite, ela será interrompida automaticamente.**
- **Caso sua sessão não seja iniciada pois outra está aberta, aguarde.**

# **Caso a seguinte mensagem apareça, significa que há outro usuário conectado. Aguarde o fim da sessão.**

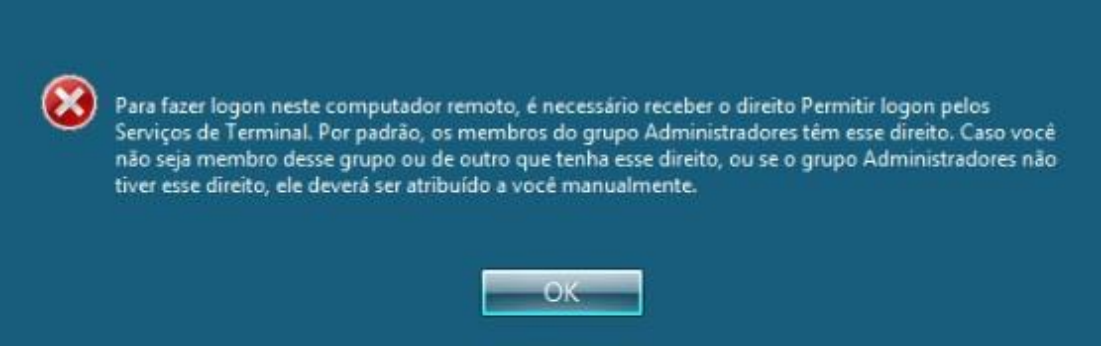